# User Guide

## Training | Creating Training Events

### **STEP ONE | Create Training Events**

Under the training tab, click events then list

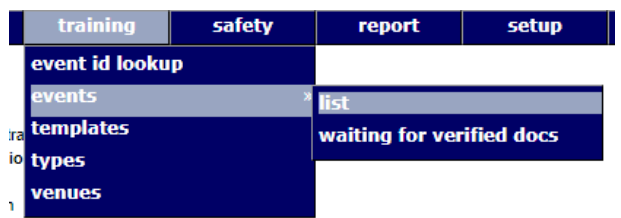

#### Click Add

a de la construcción de la construcción de la construcción de la construcción de la construcción de la construcción de la construcción de la construcción de la construcción de la construcción de la construcción de la const

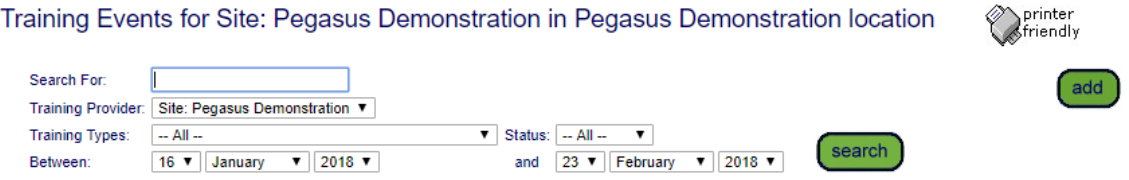

Chose the template you are wanting to set the training up with. Click continue

#### New Training Event for Site: Pegasus Demonstration

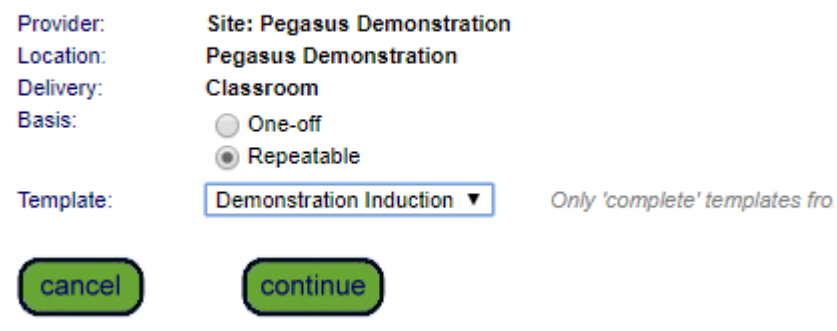

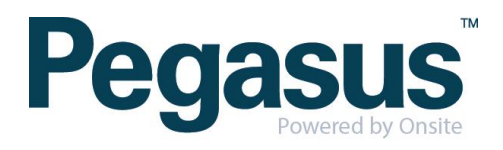

Complete the event information, e.g venue and time. Click Save

#### New Training Event for Site: Pegasus Demonstration

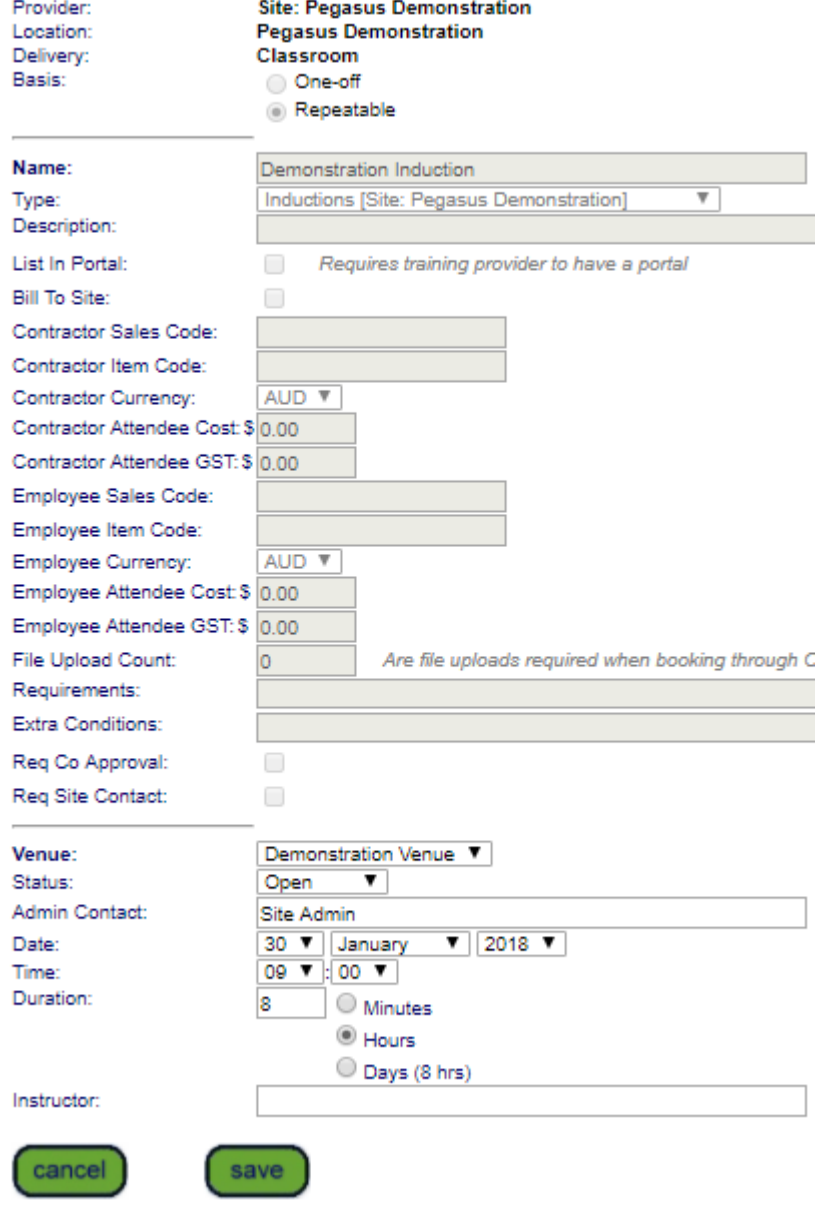

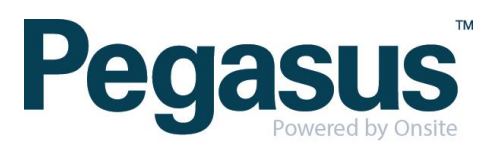